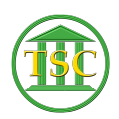

[Knowledgebase](https://itsupport.vtcourts.gov/kb) > [Older Knowledgebase Items](https://itsupport.vtcourts.gov/kb/older-knowledgebase-items) > [Correcting Bail Entries](https://itsupport.vtcourts.gov/kb/articles/correcting-bail-entries)

# Correcting Bail Entries

Kristi Hannett - 2019-09-27 - [Older Knowledgebase Items](https://itsupport.vtcourts.gov/kb/older-knowledgebase-items)

## **Correcting Bail Entries**

(Ticket ex: 33806)

To correct the bail screen, you will need the entity name/id or docket number that is tied to the bail entry so you can look it up.

If you are searching by the docket, search the docket and from the header press **Tab + E** to bring up the entity screen of the defendant.

If you are searching by the entity, go to the main selection screen in the correct county and choose option **14. Entity Tables**:

The option **1. Firm or Person**:

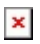

Then in the next screen, search for the entity by the first and last name (Note: The search is case-sensitive) Search using **F3**:

#### $\pmb{\times}$

Once you are at the entity screen:

## $\pmb{\times}$

Press **Tab + B** to bring up the list of bail entries tied to the entity:

#### $\pmb{\times}$

Find the entry that needs to be corrected, either by the date , event, amount, or receipt number if you have the docket and events to refer to.

## $\pmb{\times}$

Highlight the bail entry and press **F2** to open the details of the entry (This can also help you determine which entry needs the correction)

## $\pmb{\times}$

**\*\*Take a screenshot of this bail screen before any changes are made and paste it into the ticket.\*\*** This is just in case there was an error in the bail, we will better be able to track what happened and correct it if needed.

You can press **enter** to navigate through the different fields. The most common corrections will be the Check #, and the date entered for the bail and the deposit date for the bail.

Highlight the field the needs to be corrected, enter in the correct information, then press **F9** to save your change.

Occasionally, there will be a couple of different errors that pops up, enter through the messages then **F1** out of the bail screen and **F2** to open it back up to make sure the changes took.

If they didn't, make sure everyone is out of the docket/entity/bail screen and try again.

#### **\*\*Take a screenshot of your changes in the bail screen once you are done and paste it into the ticket\*\***

- You also need to edit the **bailpost** event in the event list.
- find the event and use the traditional **evemod**
- **ctrl + a**, edit the info, **F9** to save.

Tags [Bail Correction](https://itsupport.vtcourts.gov/search/labels/all/Bail%20Correction) [VTADS](https://itsupport.vtcourts.gov/search/labels/all/VTADS)